#### **Erweiterte Suche**

Über die erweiterte Suche erhalten Sie ein Suchmenü, in dem Sie mehrere Suchfelder mit verschiedenen Suchschlüsseln kombinieren können. Zusätzlich können Sie Ihre Recherche auf ein bestimmtes Erscheinungsjahr bzw. einen bestimmten Zeitraum sowie auf eine spezielle Sprache einschränken. Durch Anklicken der Icons kann die gewünschte Materialart ausgewählt werden, z.B.:

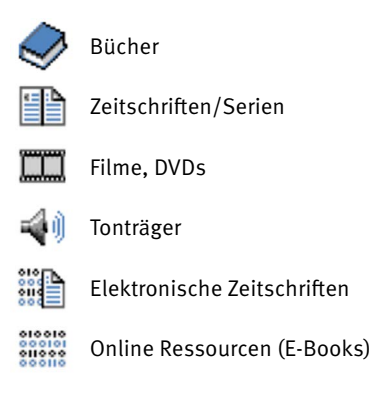

#### **BibTip**

BibTip zeigt Ihnen katalogspezifische Literaturempfehlungen – passend zu Ihren Suchergebnissen an. Bei vielen Titelanzeigen finden Sie in unserem Online-Katalog unter der Überschrift "Andere Benutzer fanden auch interessant" Links auf weitere Bücher oder andere Medien. Als Grundlage dienen sämtliche Bestände des Katalogs. Ob Bücher oder eBooks – BibTip erstellt aufgrund der Suchanfragen an den Katalog Empfehlungen für thematisch verwandte Medien. Dabei werden keine personenbezogenen Daten erhoben, BibTip verarbeitet lediglich die anonymisierten Suchanfragen.

#### **Kontakt und Auskunft**

#### HAWK

Hochschule für angewandte Wissenschaft und Kunst Hildesheim/Holzminden/Göttingen

Bibliothek auf dem Campus Renatastraße 11 (Haus A) | 31134 Hildesheim Tel.: 05121/881-119 E-Mail: bibliothek.bib@hawk.de

Bibliothek Management, Soziale Arbeit, Bauen Billerbeck 2 | 37603 Holzminden Tel.: 05531/126-256 E-Mail: bibliothek-hol.bib@hawk.de

Bibliothek Ressourcenmanagement Büsgenweg 1a | 37077 Göttingen Tel.: 0551/5032-153 E-Mail: bibliothek-r.bib@hawk.de

Bibliothek Ingenieurwissenschaften und Gesundheit Von-Ossietzky-Straße 99 | 37085 Göttingen Tel.: 0551/37 05-156 E-Mail: bibliothek-i.bib@hawk.de

Weitere Informationen finden Sie im Internet unter: www.hawk.de/bibliothek

**FAMILIE IN DER<br>HOCHSCHULE** 

Stand: 02/2022 | Gestaltung: CI/CD-Team der HAWK

# **HAWK**

### **Bibliotheksinfo**

## **ONLINE-KATALOG**

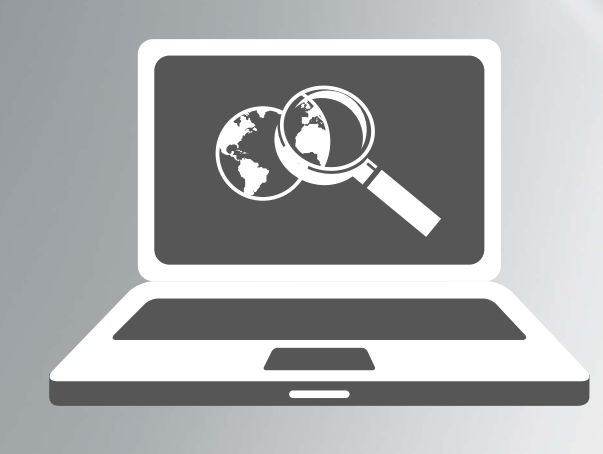

Der Katalog verzeichnet alle in der Bibliothek vorhandenen Medien. Sie finden u.a. Bücher, Zeitschriften, CDs, DVDs, E-Books und E-Journals, allerdings keine Zeitschriftenaufsätze (wenn Sie gezielt nach Aufsätzen recherchieren möchten, nutzen Sie dazu bitte unsere Fachdatenbanken). Im Online-Katalog erhalten Sie Informationen zu:

- Standort und Signatur der Medien bzw. Downloadmöglichkeit
- Ausleihstatus
- aktuelle Verfügbarkeit der Medien

Darüber hinaus finden Sie im Online-Katalog in vielen Fällen einen Link zum Inhaltsverzeichnis des Buches, erhalten Literaturempfehlungen, die zu Ihrer Recherche passen und können Trefferlisten drucken, speichern oder per E-Mail versenden.

### **Recherchetipps**

- Sie können einen oder mehrere Suchbegriffe in das Suchfeld eingeben.
- Es wird kein Unterschied zwischen Klein- und Großbuchstaben gemacht.
- Stoppwörter (z. B. der, die, das, ein, von, in usw.) werden während eines Suchauftrags ignoriert, da sie keine inhaltliche Relevanz haben.
- Nutzen Sie die Trunkierungszeichen <?> oder <\*> um das Wortende Ihres Suchbegriffes offen zu lassen (Bsp.: sozial? findet: soziale, soziales, Sozialamt …).
- Wenn Sie eine genaue Wortfolge (Phrase) suchen, verwenden Sie Anführungszeichen (Bsp.: "Bundesrepublik Deutschland").
- Um mehrere Suchbegriffe zu kombinieren nutzen Sie die Verknüpfungen UND – ODER – NICHT.
- Weitere Recherchetipps erhalten Sie über den Button "Hilfe".

Über dem Suchfeld befinden sich drei Auswahl-Menüs, mit denen Sie Ihre Suche anpassen können:

#### Verknüpfung von Suchbegriffen

- Suchen (und): Voreingestellt ist die Suchmethode UND. Hier werden die Titel angezeigt, die alle eingegebenen Suchbegriffe enthalten (Bsp.: Einstein UND Schwerkraft sucht alle Titel, die sowohl Einstein als auch Schwerkraft enthalten).
- Suchen (oder): Durch Auswahl der Suchmethode ODER werden alle Titel angezeigt, die mindestens einen der Suchbegriffe enthalten (Bsp.: Einstein ODER Schwerkraft sucht alle Titel, die entweder Einstein, Schwerkraft oder alle beide Begriffe enthalten).
- Index blättern: Mit der Wahl Index blättern erhalten Sie eine alphabetisch sortierte Liste aller Begriffe, die wie Ihr Suchbegriff beginnen.

#### Suchschlüssel

Sie können Ihre Suche durch Auswahl eines Suchschlüssels weiter anpassen. Durch einen Klick auf das <?> werden Hilfetexte und Beispiele zum ausgewählten Suchschlüssel angezeigt:

- [ALL] Alle Wörter: Wählen Sie "[ALL] Alle Wörter", wenn Sie in verschiedenen Registern gleichzeitig suchen wollen, z.B. Titel, Name, Schlagwort, Stichwort, Nummer etc.
- **F** [PER] Person, Autor: Wählen Sie "[PER] Person, Autor", wenn Sie einen bestimmten Autor suchen.
- [ZTI] Titelanfang Zeitschrift: Wählen Sie "[ZTI] Titelanfang Zeitschrift", wenn Sie gezielt nach Zeitschriften oder Serien (gedruckt und online) suchen.

Eine Übersicht über sämtliche Suchschlüssel finden Sie in der Hilfe unter dem Punkt "Besondere Suchschlüssel".

#### Suchergebnisse sortieren

Sie können die Suchergebnisse Ihres Suchauftrags nach verschiedenen Kriterien sortieren (Erscheinungsjahr, Relevanz, Autor, Titel)

#### **Einfache Suche Rechercheergebnisse**

#### Ergebnisliste

Die Ergebnisse Ihrer Suche werden in einer <Kurzliste> angezeigt. Die Vollanzeige (<Titeldaten>) erhalten Sie, indem Sie auf den gewünschten Titel klicken. Hier werden alle relevanten bibliografischen Angaben (Titel, Autor, ISBN usw.) sowie Standort, Signatur und Ausleihstatus angezeigt. Titel mit dem Vermerk "Bitte selbst am Standort entnehmen" sind aktuell verfügbar:

- "Ausleihbar": Ausleihfrist 4 Wochen
- "Kurzausleihe": Ausleihfrist 1 Woche
- "Präsenzexemplar": nicht ausleihbar

Medien mit dem Status "Derzeit ausgeliehen" können Sie reservieren. Klicken Sie auf den Button <Vormerken> und geben Sie Ihre Nutzernummer (diese befindet sich neben dem Barcode auf der Rückseite Ihres Ausweises) und Ihr Passwort (voreingestellt Ihr Geburtsdatum in der Form TTMMJJJJ) ein. Sobald der Titel in der Bibliothek eintrifft, werden Sie per E-Mail informiert.

#### Suchgeschichte

Unter der Registerkarte <Suchgeschichte> können Sie frühere Suchergebnisse wieder aufrufen, sie eingrenzen, erweitern oder miteinander kombinieren.

#### Trefferanalyse

Sie haben die Möglichkeit, Ihre Suche im Nachhinein auf eine bestimmte Materialart einzuschränken. Klicken Sie auf <Trefferanalyse> (linke Navigationsleiste) und wählen Sie die gewünschte Materialart aus.

#### Speichern der Ergebnisse

Sie können Ihre Rechercheergebnisse mit <Speichern> (linke Navigationsleiste) speichern, ausdrucken oder per E-Mail versenden. Einzelne Titel können Sie zunächst auch in der <Zwischenablage> ablegen und anschließend bearbeiten.